### Campus

# **parent Portal**

Infinite Campus – Parent Portal(인피니트 캠퍼스 - 부모 포털)은 부모와 학생을 학생 시스템에 연결하는 풀톤 카운티 학교 시스템입니다. 모든 부모는 캠퍼스 부모 포털에 등록한 후에 시스템에 접속할 수 있습니다.

### **접속** *(ACCESS )*

- ✓ 풀톤 카운티의 현재 학부모이자 기존의 캠퍼스 포탈 어카운트를 가지고 있는 학부모라면, 새로 가입할 필요가 없습니다. 학생이 재학 중이라면 계속해서 그 어카운트로 접속 가능합니다.
- ✓ 현재 학부모이자, 부모님의 계정에 새로 학생을 추가해야할 경우, " More" 메뉴에서 Online Registration 찾아서 작성하세요.
- ✓ 풀톤 카운티에 새로 오신 학부모님은 학교에 등록 절차를 완료한 뒤, 24 시간 이내에 이메일을 받게 됩니다.
- ✓ 캠퍼스 포탈 등록을 완료한 뒤, 학부모님은 같은 집에 거주하는 모든 학생들의 정보를 학부모 포탈에서 열람할 수 있습니다.

풀톤 카운티에 새로 등록한 학생의 경우 두 가지 방식으로 포탈에 등록 가능합니다.

- 1. 24 시간 이내에 인피니티 캠퍼스로부터 이메일 받음.
- 2. 풀톤 카운티 스쿨 웹사이트 캠퍼스 포탈 웹페이지에서 아래 액티베이션 링크를 클릭. [Campus Parent Portal Activation](https://campus.fultonschools.org/campus/K12_Custom/cParent/cParentLookUp.jsp?appName=fulton)

### *Email* **등록**

일단 Campus Parent 등록하라는 이메일을 받으면, 이메일에 포함된 링크를 클릭해야합니다. 새 학생을 풀톤 카운티에 등록하기 위해선 아래 정보를 제공해야합니다.

- ➢ 학생 이름 Student Name
- ➢ 학생 생년월일 Student DOB
- ➢ 풀톤 카운티 학생 ID FCS student ID
- ➢ 학년 Grade

#### *FCS Website*

FCS 웹사이트에서 Campus Portal 아이콘을 클릭하세요.

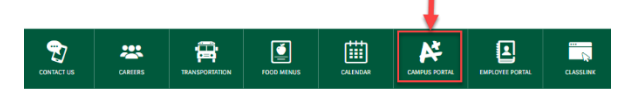

링크를 클릭하세요– [Campus Parent Portal Activation](https://campus.fultonschools.org/campus/K12_Custom/cParent/cParentLookUp.jsp?appName=fulton) 등록시 풀톤 카운티 스쿨에 제공한 이메일을 입력하세요.

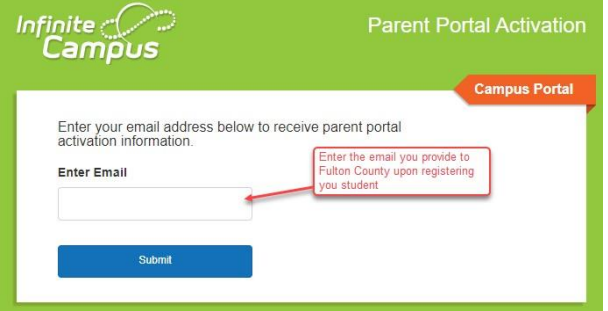

InfiniteCampus@fultonschools.org 에서 링크가 포함된 이메일을 받게 됩니다. 링크를 클릭하거나 웹 브라우저에 붙여넣고 필요한 정보를 입력합니다. Gmail 계정을 사용하는 경우 스팸 폴더와 정크 폴더를 모두

확인해야 합니다. Gmail 보안은 자동으로 익숙하지 않은 이메일을 스팸 폴더로 보냅니다.

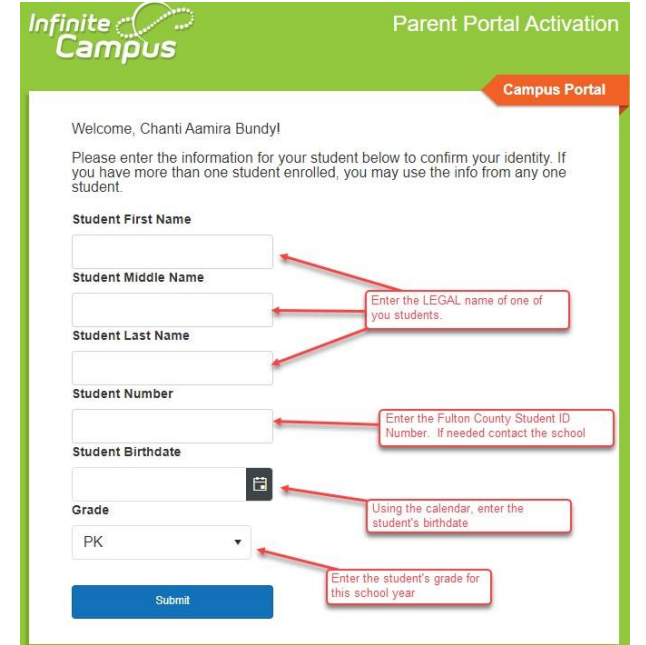

학생의 법적 이름/ 학생 ID(모를 경우, 학교에 컨택) /학생의 생년월일/ 학년을 입력합니다.

### ➢ 등록 후에는, ID 와 비밀 번호를 설정합니다.

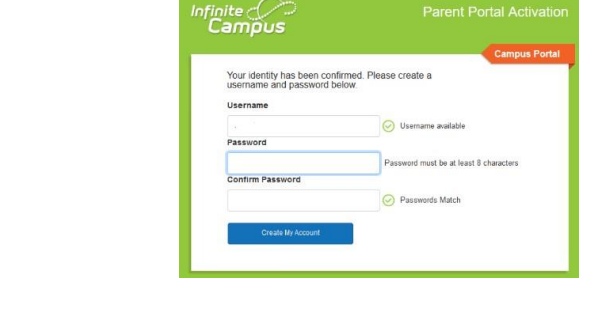

➢ 처음 로그인할때, 복구 이메일 주소 입력을 요구합니다. 이 복구 이메일은 학부모님이 아이디 또는 비밀 번호를 잊어버렸을때 이 메일을 통해 알려드립니다.

➢ Campus Password 는 이전 화면에서 만든 비밀 번호와 같습니다.

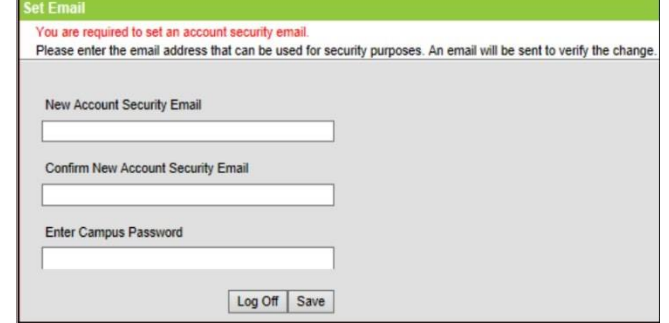

## **로그인** *Logging On*

- ➢ [www.fultonschools.org](http://www.fultonschools.org/) 로 가세요.
- ➢ 페이지 중간의 캠퍼스 포탈 아이콘을 찾아서 클릭하세요.

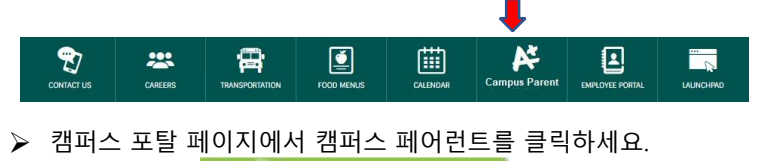

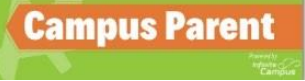

➢ 웹사이트에서 방문하거나, 스마트폰에서 앱을 다운받을 수도 있습니다.

**Campus Parent 계정은 반드시 먼저 컴퓨터에서 셋업한 다음, 앱에서 다운로드 하세요.**

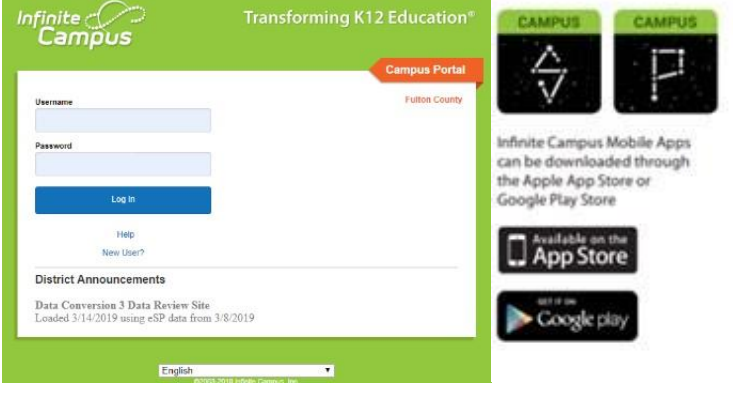

➢ 개설한 아이디와 비밀 번호를 입력하세요.

#### *Symbols/Icons*

- ➢ 알림 또는 메시지를 보려면 벨을 선택합니다
- ➢ 계정 설정을 검토하려면 개인 아이콘을 선택합니다
- ▷ 웹의 Campus Parent 포털에서는 아이콘이 <mark>=</mark> 화면의 왼쪽에 정보를 축소합니다. 모바일 앱을 사용하면 이 아이콘은 메뉴 옵션을 표시합니다.
- ➢ (한 명 이상의 학생이 있는 경우) 원하는 학생을 선택합니다.

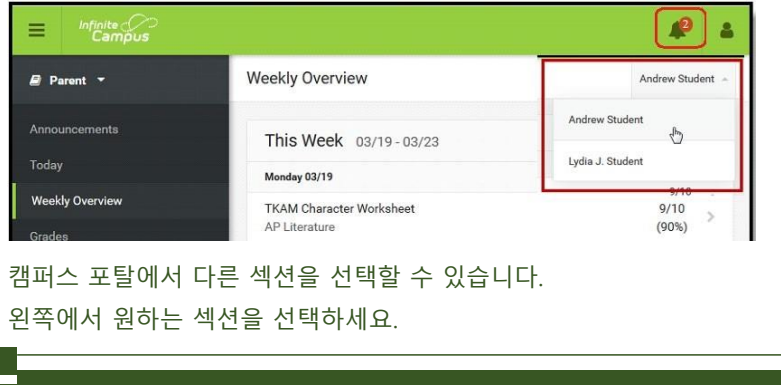

#### **Message Center**

Message Center(메시지 센터)에는 학교 또는 카운티에서 발표한 게시물을 볼 수 있습니다. Show More(자세히 보기)를 클릭하여 더 긴 자료를 확인할 수 있습니다. Inbox(받은 메시지)은 교사가 보낸 메시지를 포함하여 부모에게 보낸 메시지를 표시합니다.

메세지에는 필드 트립, 과제, 학교 안내와 같은 중요한 정보들이 포함되어 있을 수 있습니다. 정기적으로 체크하고, 읽은 후에는 삭제하세요. > 를 클릭하면 추가 정보를 볼 수 있습니다.

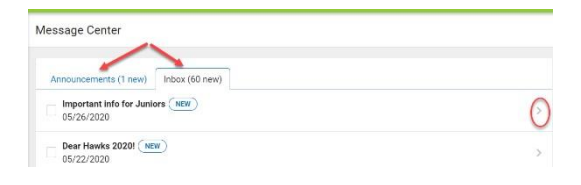

### *Today (***오늘)**

Today(오늘) 보기에는 현재 날짜에 대해 선택한 학생의 일정 및 오늘 또는 내일까지 마감인 숙제를 표시합니다. 일정에는 과목, 하루 중 시간, 교사 이름 및 교실 번호를 표시합니다.

### **Weekly View (주간 보기)**

Weekly View(주간 보기)에는 캘린더를 필터하여 한 주에대한 학생의 숙제 및 점수를 표시합니다. Assignments(숙제)에는 캘린더의 날짜에 **마감**인 숙제를 표시합니다. 모든 강조 표시한 숙제(즉, 제출하지 못함)와 가능한 점수를 포함한 채점한 숙제 점수를 이 기본값 보기에서 볼 수 있습니다.

### **Calendar**

Calendar(캘린더)에는 Assignments(숙제), Schedule(일정) 및 Attendance(출석)에 대한 데이터를 표시합니다. 날짜 밑에 점으로 표시했으면 데이터가 있습니다.

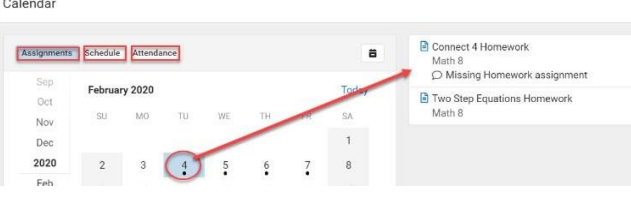

### *Assignments(***숙제***)*

Assignments(숙제) 는 일 년 동안 학생의 모든 숙제 정보를 담고 있습니다. Assignments(숙제)를 클릭하여 상세 정보를 보고 스크롤하여 이전 및 이후 숙제를 봅니다. 상단에 **Missing(제출하지 않음)** 및 **Current Term(현재 학기)** 버튼을 사용하여 숙제를 필터합니다.

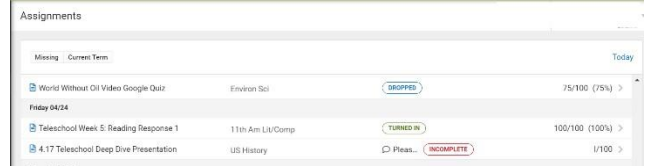

# *Grades(***성적***)*

Grades(성적) 에는 모든 과제에 대해 선택한 학생이획득한 모든 성적을 표시합니다. 학기 성적은 굵은 글자체로 게시하며 진행 중 성적은 "Inprogress(진행 중)"으로 표시합니다. 성적을 클릭하여 특정 성적에 관련된 숙제를 표시합니다.

성적 옆의 >을 클릭하면 특정 성적에 대한 과제 등이 표시됩니다.

수강하지 않는 코스 또는 학점이나 과제가 없는 코스를 숨기려면 설정을 클릭하세요.

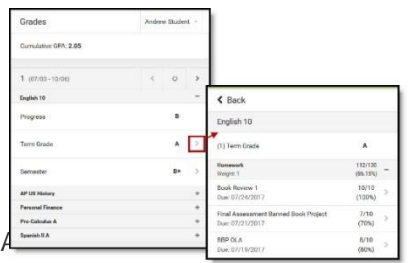

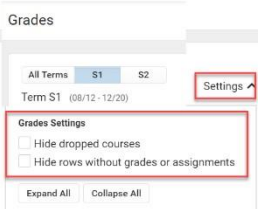

#### *Grade book updates*

Grade book update 는 지난 14 일간 성적이 매겨지거나 업데이트 된 모든 과제들이 나열됩니다. 이것은 마감일이 아니라 선생님이 Grade book 을 업데이트한 순서대로 나열되어 있습니다.

### *Attendance(***출석***)*

Attendance (출석) 에는 출석 기간 동안의 결석 및 지각을 나열합니다. 상단의 옵션을 사용하여 학기 사이를 이동합니다. 상세 정보를 보려면 특정 기간을 클릭합니다. 상세 정보 보기에는 결석 및 지각을 유형(사유, 무단, 예외 또는 알 수 없음)으로 구분하고 밑에 모든 결석 및 지각을 나열합니다.

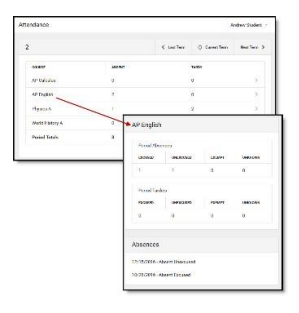

### *Schedule(***일정***)*

Schedule(일정) 도구에는 (구획 일정을 포함하여) 날짜별학생의 일정, 학기 및 전체 연도의 일정을 표시합니다. 각 일정에는 기간의 시간과 교사의 이름 및 할당된 교실을 포함합니다.

### *Academic Plan(***아카데미 계획***)*

Academic Plan(아카데미 계획)은 (고등학교 학생들에게 해당) 학생에게 할당된 아카데미 프로그램 및 각 학년도에 학생이 수강할 계획인 과정을 표시합니다. 할당된 아카데미 프로그램에 따라서 학생은 학점 요건, 과목 요건, 시험 요건 및 GPA 요건을 충족해야 합니다. 목표는 각 학년 레벨에 대한 모든 요건을 충족하는 것입니다.

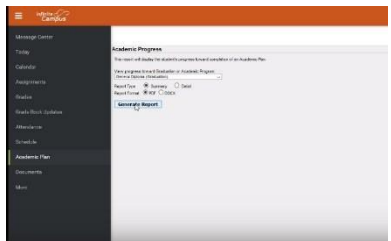

### *Documents (***문서)**

Documents 는 지정된 학생의 일정, 성적표, Progress report, 비공식 성적 증명서등을 인쇄할 수 있습니다. 만약 학생이 특수 교육을 받고 있다면, IEP/Eligibility 를 확인할 수 있어야 합니다. 문서는 PDF 파일로 생성됩니다. 스마트폰을 사용할 때는 PDF 문서가 허용되는 설정인지 확인하세요.

### *More(***더 보기***)*

More(더 보기) 탭에는 다음 정보를 표시합니다:

- **Assessments (시험)** ACCESS 시험과 같이 학군에서 발표한 시험 중 하나를 보여줍니다.
- **Course Registration** 다음 학년도의 코스 승인을 위한 것입니다. (일년 중 특정 시간에만 오픈되고, 사용됩니다)
- **Family Information** 을 통해 이메일과 전화 번호를 업데이트 할 수 있습니다.
- **Important Dates** 는 특정 학교의 중요한 날짜를 표시합니다.
- **Transportation(교통편)** 정보는 버스 및 주차 허가를 포함합니다.
- **GTID** 는 학생의 조지아주 테스팅 ID 목록입니다.
- **Online Registration** 풀턴 카운티 학교에서 다른 학교로 이동하거나 주소, 연락처 및 우선 연락처 순위와 같은 집의 인구 정보를 업데이트하는데 사용됩니다. 또한, 현재 같은 집에 거주하는 여러분은 또한 현재 여러분의 집에 살고 있는 동생과 같은 새로운 학생을 등록할 수도 있습니다.
- **SLDS** link to the State Longitudinal Data System (조지아 마일스톤과 같은 테스트 결과 확인할 수 있습니다. )
- **504 Meeting** 학생이 504 플랜을 갖고 있다면 확인 가능합니다.
- **Quick Links -** Fulton County Schools 가 유용하다고 판단한 웹 링크입니다. 현재는 자녀분들의 학교 웹사이트와 자녀 분에게 도움이 되는 자료가 포함된 링크가 있습니다.

### *Notification/Account Settings(***알림***/***계정 설정***)*

개인 아이콘을 클릭하고 "Settings(설정)"을 선택하여 계정에 액세스합니다.

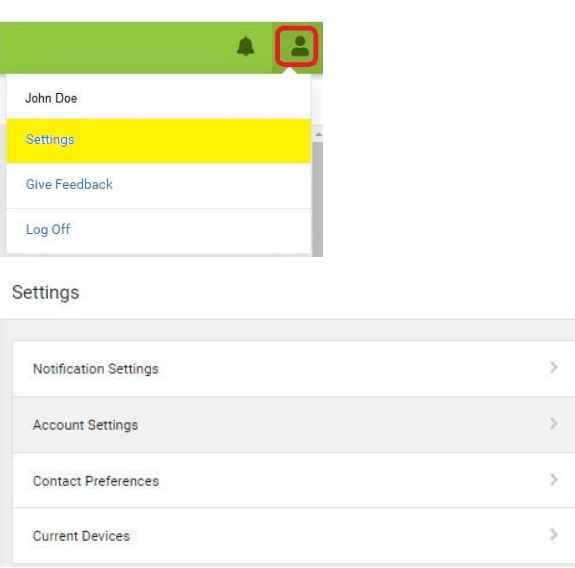

# **Notification Settings (알림 설정)**

이 설정에서 사용자는 특정 알림을 받지 않도록 선택하거나 한도를 지정합니다. 화살표를 클릭하여 설정을 변경하거나 점을 클릭하여 설정 변경 하세요.

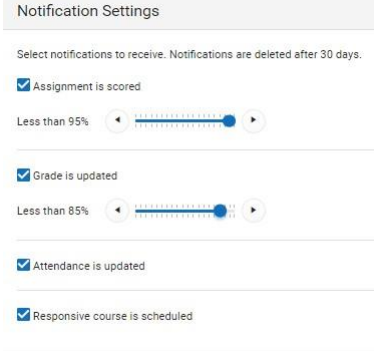

### *Account Settings(***계정 설정***)*

Account settings(계정 설정)에서 사용자는 이메일 및 암호를 업데이트할 수 있습니다. Account Security Email(계정 보안 이메일)은 사용자가 사용자 이름 또는 암호를 잃어버리는 경우 사용하는 이메일입니다. Campus Portal(캠퍼스 포털)에 처음 로그인할 때 지정해야 합니다. 암호를 update(업데이트)를 클릭하여 수정할 수 있습니다. 강력한 암호 즉, 글자, 숫자 및 기호를 혼합한 암호를 사용해야 합니다.

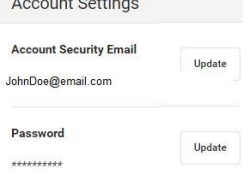

### **Contact Preferences (원하는 연락 방식)**

원하는 언어, 메시지를 받는 시간 및 메시지를 받은 방식(전화, 이메일, 문자)을 선택하여 연락 선호 방식을 관리합니다. 가능한 메시지는 중요 사항, 일반 정보, 출석/결석, 교사 통신, 행동 및 응급에 대해 보냅니다.

기존 연락처 정보(전화 번호 및 이메일 주소)를 검토합니다. 변경이 필요한 경우, 학생의 학교에 연락합니다. (여러 학생에 대한 정보를 변경하려면 한 학교만 연락할 필요가 있습니다.) 원하는 Messenger Preferences(메신저 기본 설정)을 표시합니다.

## *Current Devices(***현재 기기***)*

여기에는 어떤 모바일 기기가 계정에 연결되었는지 표시합니다.